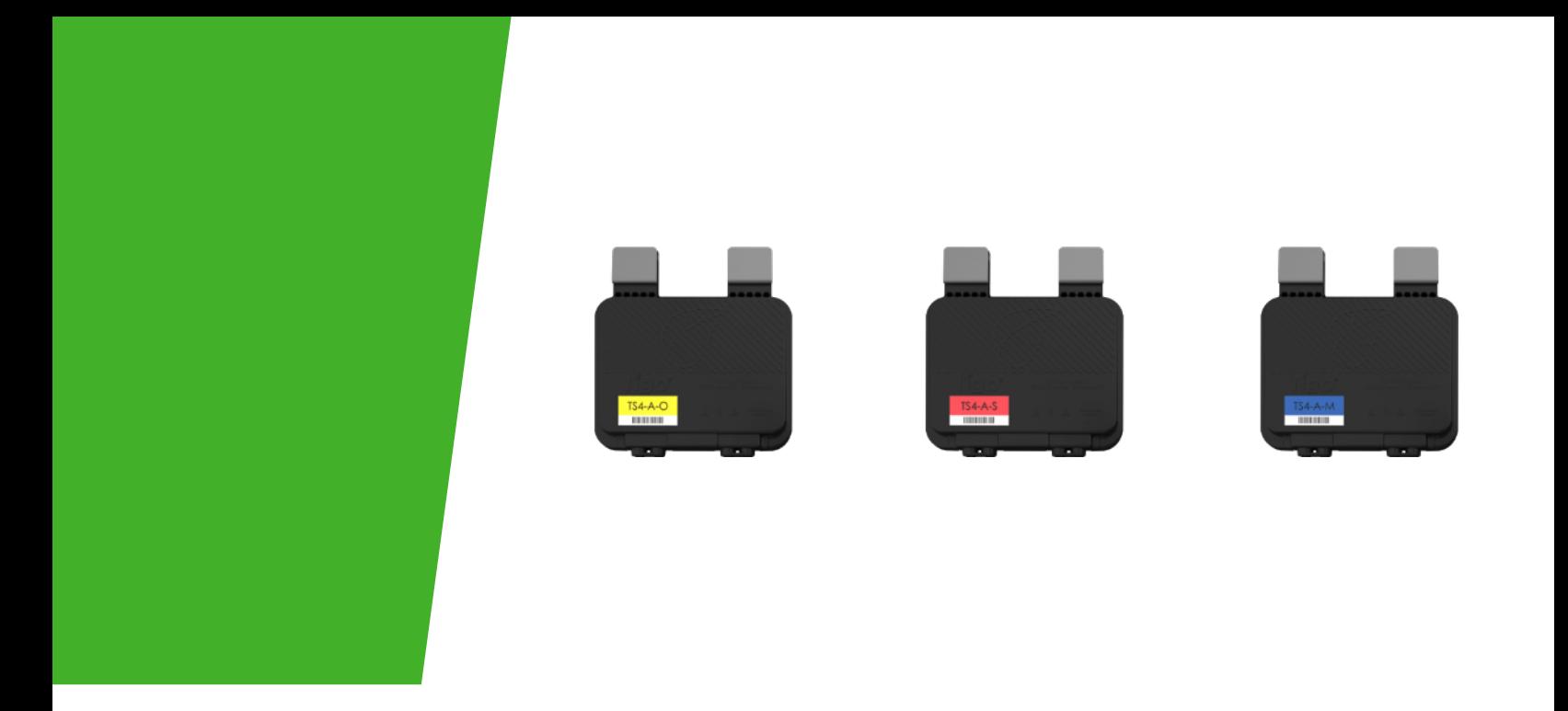

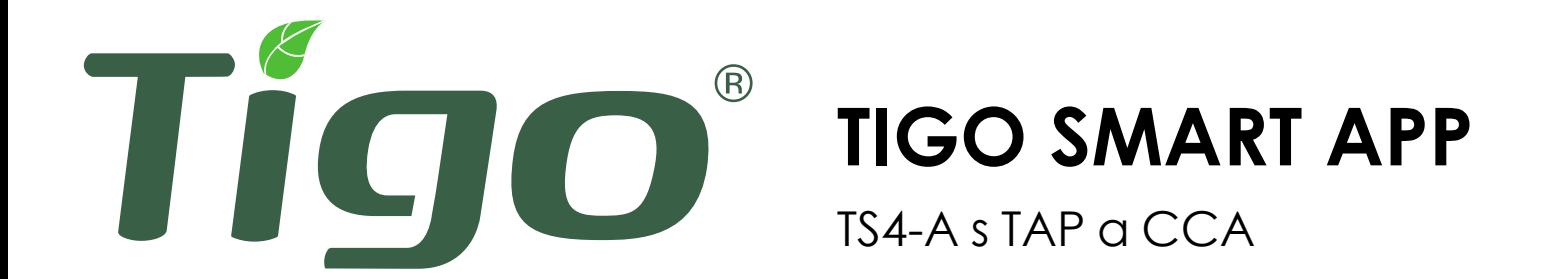

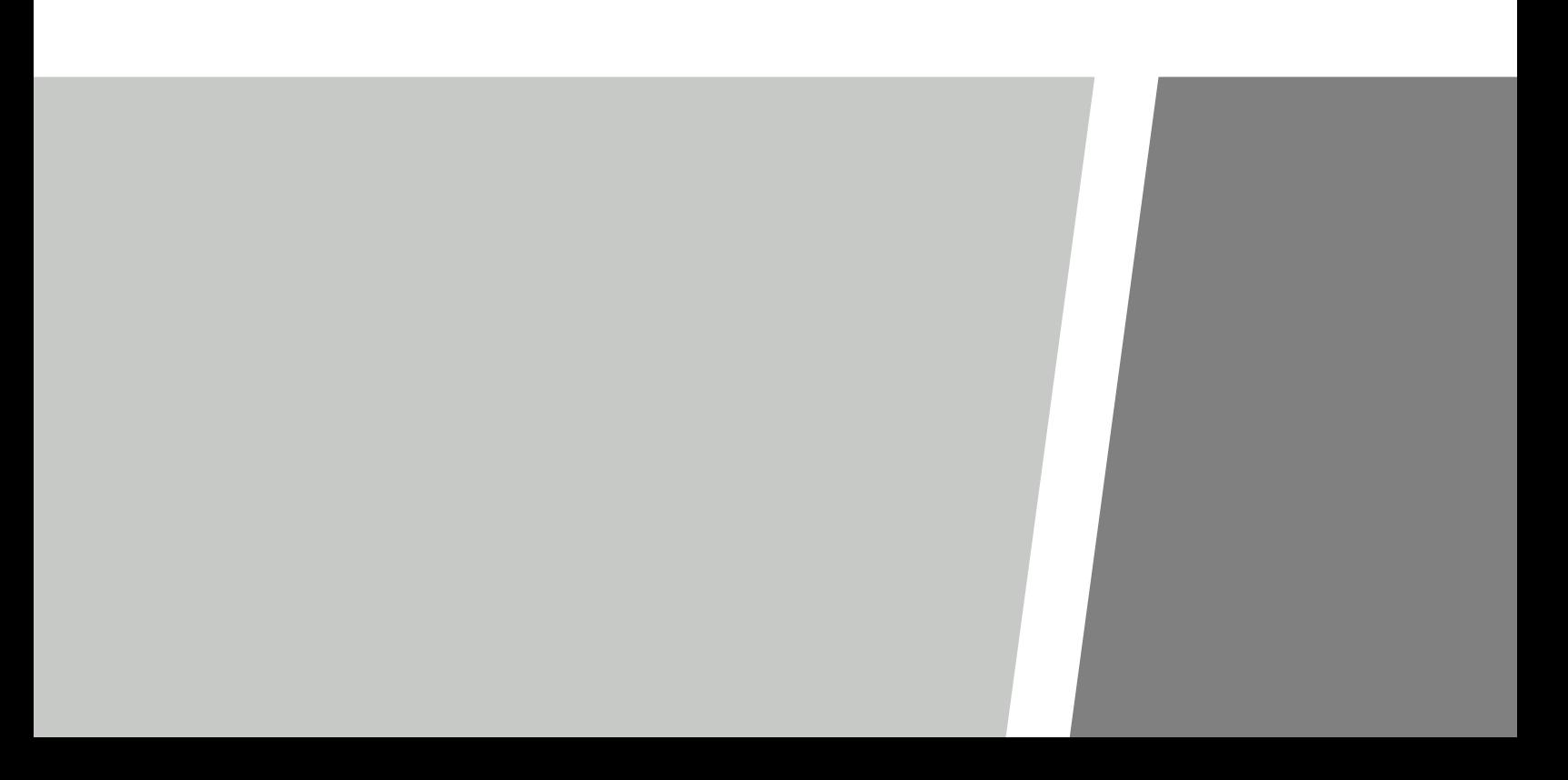

### **KONFUGURACE, REGISTRACE A UVEDENÍ DO PROVOZU**

• U rezidenčních systémů proveďte konfiguraci, registraci a uvedení do provozu prostřednictvím aplikace Tigo Energy Intelligence.

## **TIGO Energy Inteligence**

#### *Uvedení nového systému do provozu*

#### Pomocí aplikace Tigo Energy můžete:

- Vytvořit systém
- Zadat informace o vlastníkovi
- Zadat typy střídačů a modulů
- Nakonfigurovat rozložení a naskenovat čárové kódy
- Nastavit síť
- Nastavit Tigo zařízení
- Monitorovat produkci

Nainstalujte'Tigo Energy Inteligence' z App Storu nebo Google Play

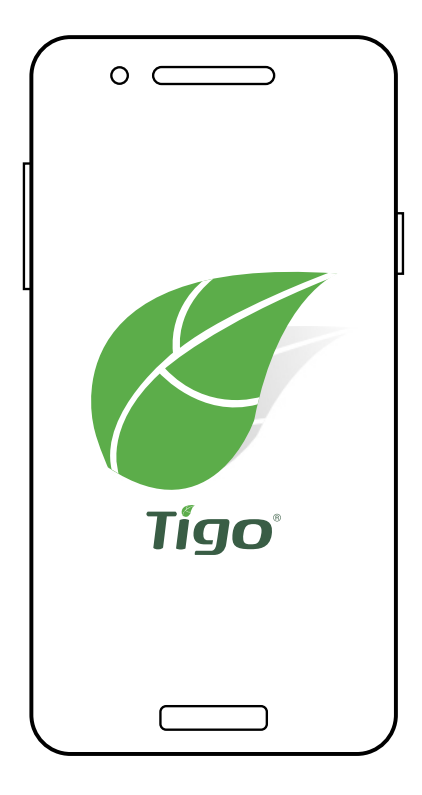

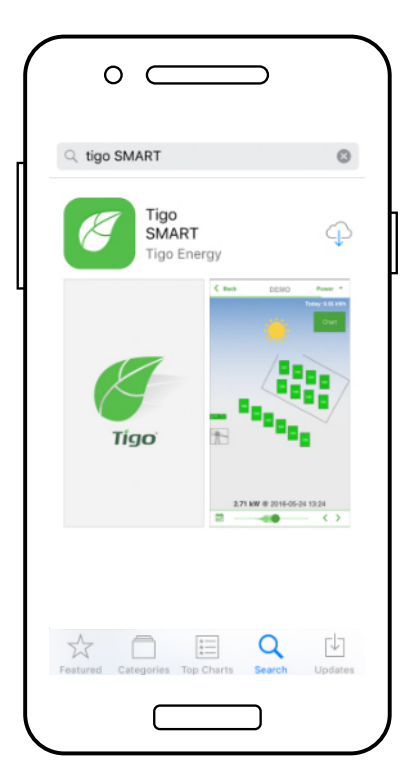

## **ZAČÍNÁME**

#### *Vyžaduje aktivní datové připojení*

Pokud již nemáte účet i Tiga, klepněte na možnost "Enroll" a vytvořte si nový účet. Celý systém můžete také nastavit na webu: [smart.tigoenergy.com](https://smart.tigoenergy.com)

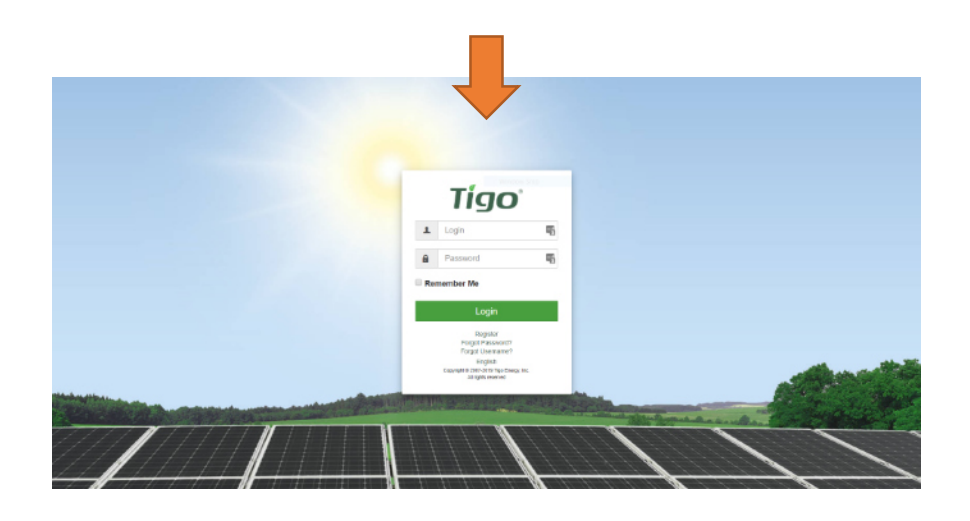

Chcete-li začít novou instalaci, klikněte na '**+**' v pravém horním rohu displeje.

Chcete-li provést úpravu, nebo monitorování stávající instalace, ťuknete na tento systém v seznamu.

Zadejte název a adresu nového systému a vytvořte uživatelský účet pro vlastníka systému.

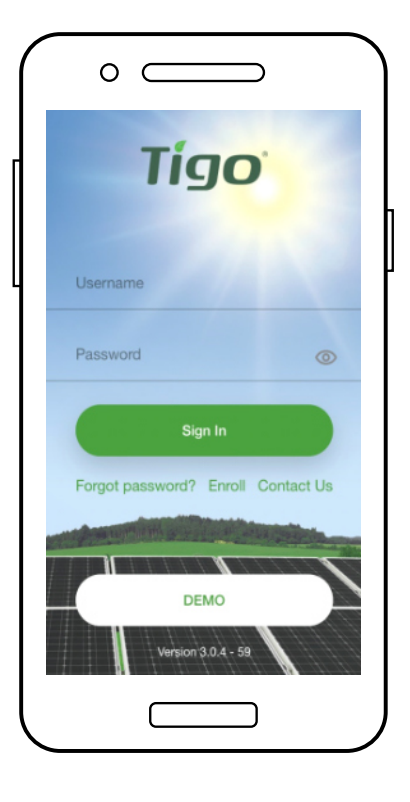

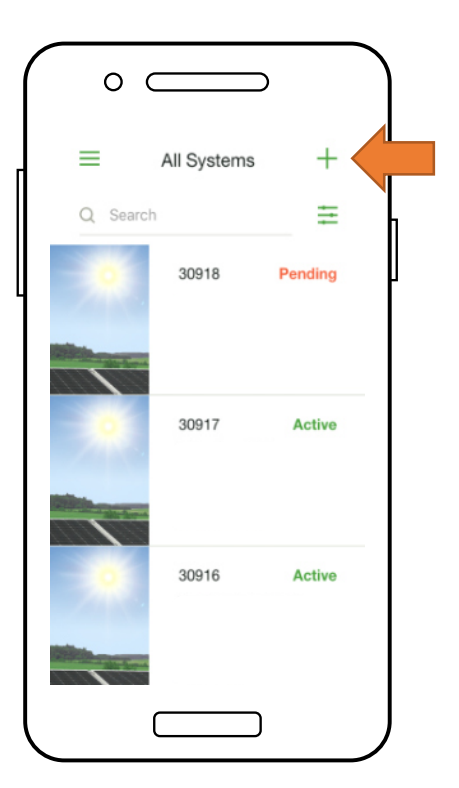

# **VÝBĚR ZAŘÍZENÍ**

#### *Vyžaduje aktivní datové připojení*

- Přejděte na '**Select Equipment**'
- Klepnutím na '**+**' v pravém horním rohu displeje přidáte vybavení.
- Zvolte model střídače, počet MPPT a přidružené CCA.
- Vyberte výrobce a modelu fotovoltaických modulů.
- **Poznámka:** Pokud používáte měnič nebo modul, který není v seznamu, klikněte na '**+**' v pravém horním rohu.

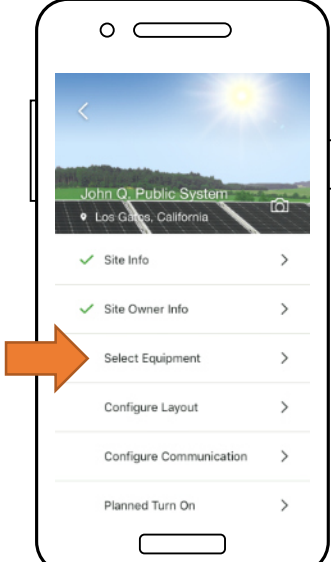

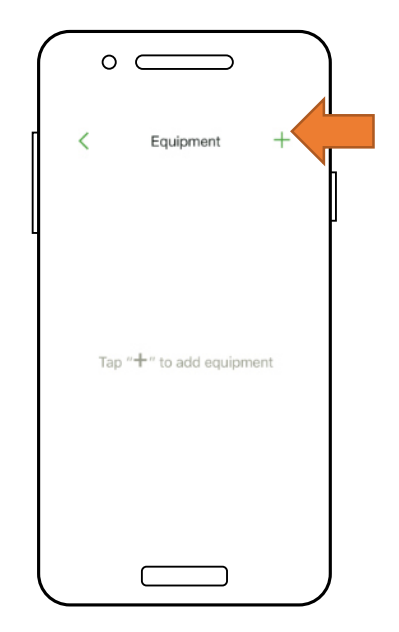

- Umístěte CCA klepnutím ba pozici v mřížce rozvržení. Klepnutím na '<mark>Place</mark>' vedle<br>typu zařízení jej umístíte na mřížku.
- Opakujte pro všechny CCA a střídače.

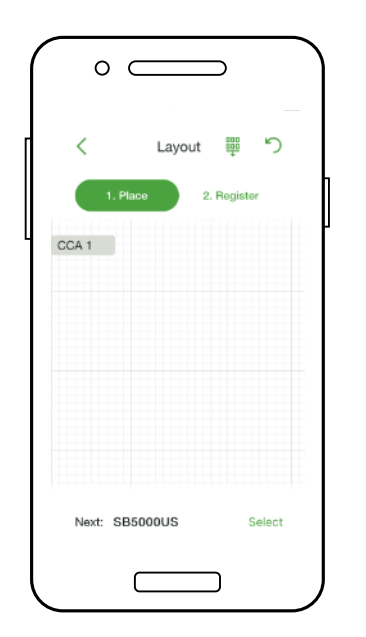

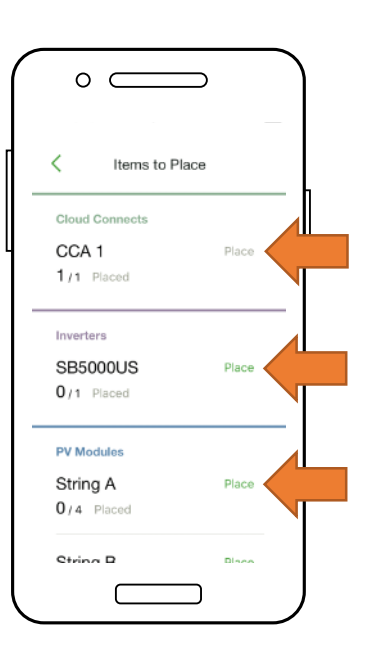

### **KONFIGURACE ROZLOŽENÍ MODULU**

*Vyžaduje aktivní datové připojení*

- Umístěte moduly do mřížku Layoutu podle jejich fyzického rozložení na střeše.
- **Poznámka:** Odpovídající mapa fyzického rozložení je volitelná, ale zlepšuje vzhled na monitorovacím portálu a usnad%nuje údržbu.
- Klepnutím a přetažením změníte polohu umístěného zařízení.
- Klepnutím na, 'Register' začnete zadávat čárové kódy TS4.

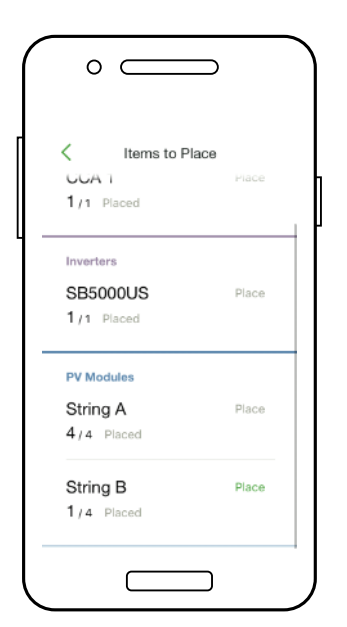

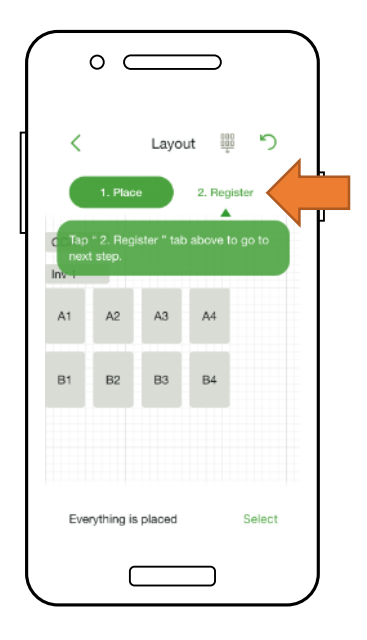

- Umístěte CCA klepnutím na pozici v mřížce rozvržení.
- Klepnutím na '**Place**' vedle typu zařízení jej umístíte na mřížku.
- Opakujte pro všechny CCA a střídače.

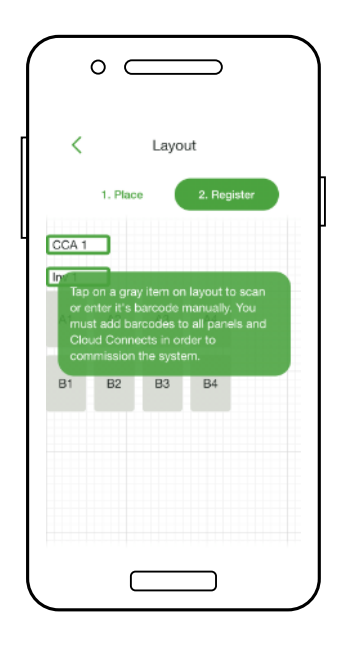

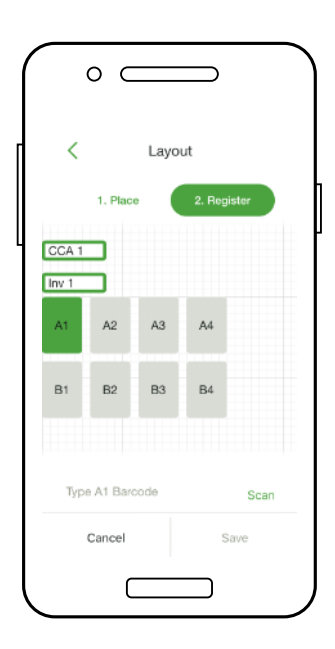

### **PŘIPOJENÍ CCA K CHYTRÉMU TELEFONU**

#### *Vyžaduje aktivní datové připojení*

- Chcete-li připojit telefon k CCA prostřednictvím **Bluetooth**, klepnětě na sériové číslo CCA, se kterým se chcete připojit.
- **Poznámka:** Místo obrazovky párování Bluetooth v telefonu použijete ke spárování s CCA aplikaci Tigo EI.
- Po připojení k CCA klepněte na '**Next**' a pokračujte.

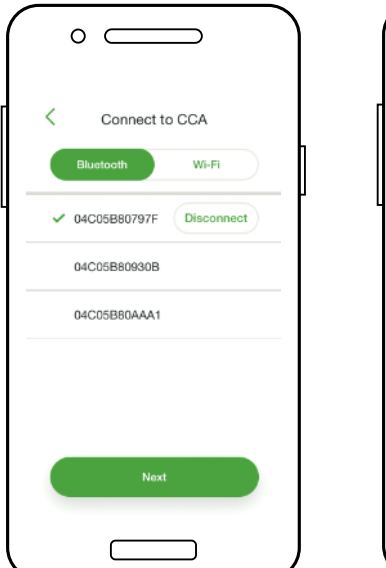

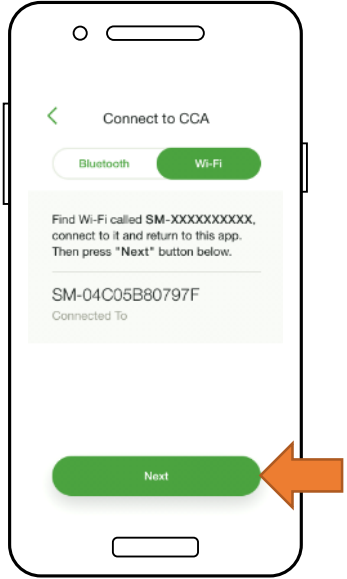

- Chcete-li telefon připojit k CCA prostřednictvím **Wi-Fi**, vyberte v nastavení telefonu připojení CCA k Wi-Fi.
- **Poznámka:** Použitím připojení Wi-Fi s telefonem odpojí od místní sítě Wi-Fi.
- Po připojení k CCA pokračujte klepnutím na '**Next**'.

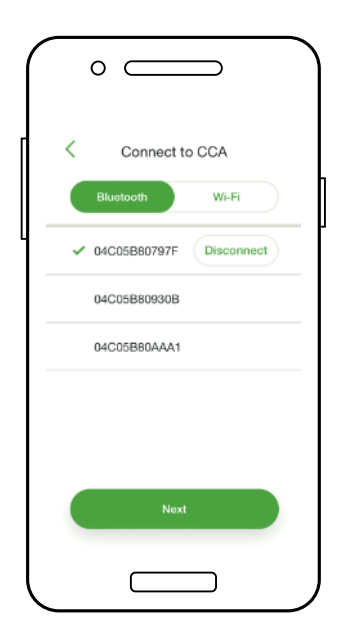

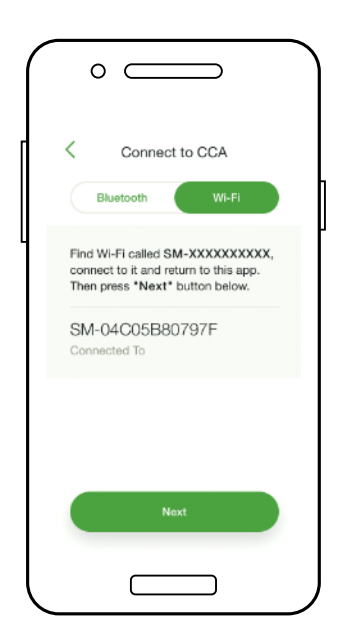

### **KONFIGUROVAT NASTAVENÍ SÍŤE - PŘIPOJENÍ CCA K INTERNETU**

*Vyžaduje aktivní datové připojení*

- Síťový test zkontroluje připojení CCA k internetu.
- <sup>T</sup>est provede řadu kontrol, které lze použít při řešení problémů se síťovým připojením.
- Klepnutím na '**Done**' pokračujte.

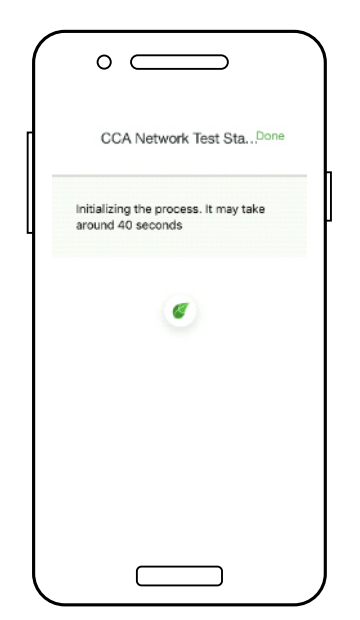

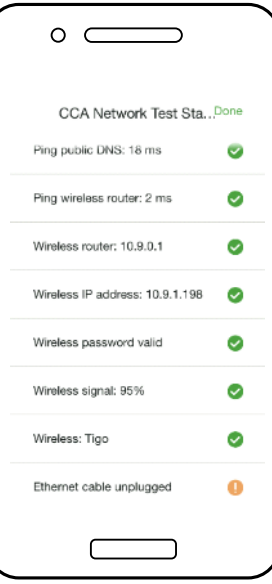

### **UVEDENÍ JEDNOTEK TS4-A DO PROVOZU - SPUŠTĚNÍ DISCOVERY**

*Vyžaduje smartphone – připojení CCA*

- Klepnutím na '**Next**' v "**CCA Network Settings**" přejděte na 'Discovery'
- **Poznámka:** Před spuštěním aplikace Discovery by měly být do aplikace zadány všechny zařízení instalace a čárové kódy TS4. Proces zahajte nejpozději hodinu před západem slunce.
- Klepněte na '**Start**' pro start **Discovery** 
	- Po dokončení programu Discovery je možné zobrazit výrobní data systému online a v aplikaci.

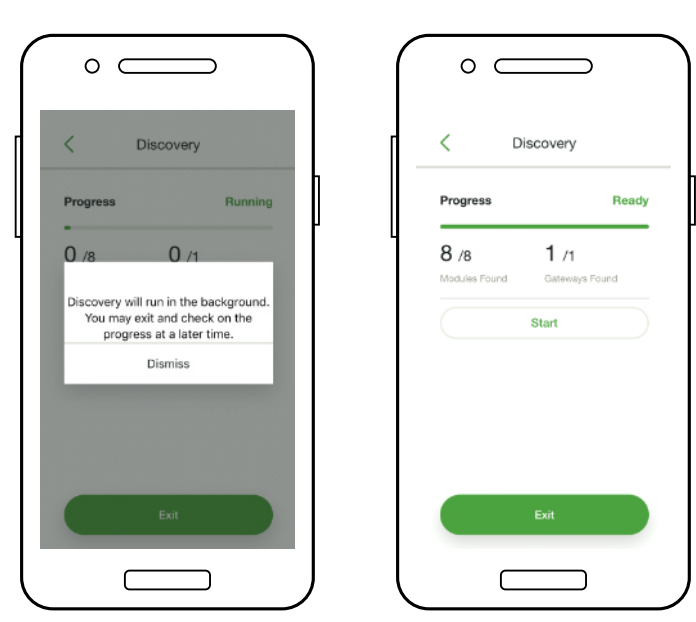